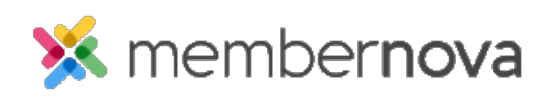

[Help Articles](https://www.membernovasupport.com/kb) > [Administrator Help](https://www.membernovasupport.com/kb/administrator-help) > [Website](https://www.membernovasupport.com/kb/website) > [Website Content](https://www.membernovasupport.com/kb/website-content-1) > [How to add an image or](https://www.membernovasupport.com/kb/articles/how-to-add-an-image-or-picture) [picture](https://www.membernovasupport.com/kb/articles/how-to-add-an-image-or-picture)

How to add an image or picture

Mickey D. - 2023-02-15 - [Website Content](https://www.membernovasupport.com/kb/website-content-1)

You may want to add an image or picture to a [widget](https://www.membernovasupport.com/kb/articles/what-are-widgets-and-how-do-i-use-them), [bulletin,](https://www.membernovasupport.com/guides/bulletin-live-designer-1/introduction-to-the-membernova-bulletin-designer) [event](https://www.membernovasupport.com/kb/events-3) or an email in order to share an image.

## **Adding an image**

- 1. When editing a [widget](https://www.membernovasupport.com/kb/articles/what-are-widgets-and-how-do-i-use-them), [bulletin,](https://docs.membernovasupport.com/bulletin/) [event](https://www.membernovasupport.com/kb/events-3) or an email, click the **Image** icon on the online editor menu bar.
- 2. From here you can enter the URL for the image or click **Browse Server** to insert an image from the [Image Library](https://www.membernovasupport.com/kb/articles/image-library).
- 3. After you add an image or find the image, please double click on it to select it.
- 4. This takes you back to the **Image Properties** window. This window lets you change some options on the image.
	- **URL** This is the address/URL of the image.
	- **Width** Change this field to resize the image's width. For a small image please use 50 to 200 width. For a larger image please use 200 to 600 width. **\*\*Make sure the lock icon beside Width is closed\*\***
	- **Height**  Change this field to resize the image's height. For a small image please use 50 to 200 width. For a larger image please use 200 to 600 width. **\*\*Make sure the lock beside Height is closed\*\***
	- **HSpace** This is for the horizontal space of the image. Enter the amount of pixels in this field to add spacing on the left and right of image.
	- **VSpace** This is for the vertical space of the image space. Enter the amount of pixels in this field to add spacing at the top and bottom of the image.
	- **Align** This sets the image to the **left** or **right**. If you have text near the image the text will wrap around the image.
- 5. Once done, click the **OK** button and the image will be added.

Related Content

- [How to add a link](https://www.membernovasupport.com/kb/articles/how-do-i-add-a-link-2)
- [How to add a dynamic carousel to the home page or custom page](https://www.membernovasupport.com/kb/articles/widget-dynamic-carousel-2)
- [What is the image library](https://www.membernovasupport.com/kb/articles/image-library)
- [How to add and edit widgets](https://www.membernovasupport.com/kb/articles/what-are-widgets-and-how-do-i-use-them)
- [How to change the footer](https://www.membernovasupport.com/kb/articles/how-do-i-change-the-footer)